# **АИС « Управление предприятием БТИ»**

**Порядок установки** 

 ООО «Центр новых технологий» 2021 г. 214000, Россия, г. Смоленск, 3-я линия Красноармейской слободы, д.10, оф.17

E-mail: ais\_upbti@mail.ru

# **ОГЛАВЛЕНИЕ**

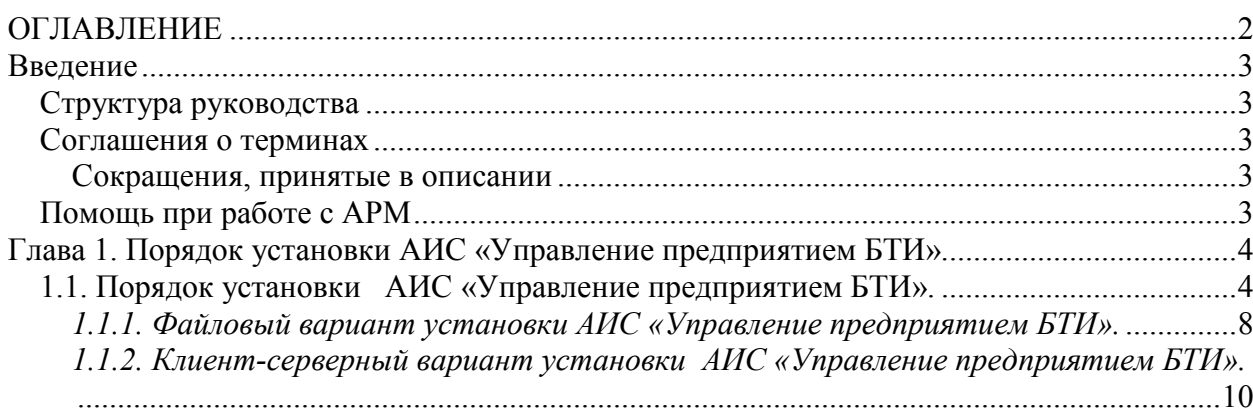

## **Введение**

Данная книга представляет собой руководство администратора автоматизированной информационной системы «Управление предприятием БТИ» (далее АИС), реализованной на платформе «1С: Предприятие» и не может быть использован вне АИС и без установки программного продукта «1С: Предприятие 8.3».

В данном руководстве излагаются общие принципы информационной модели, на базе которой реализована АИС и принципы практической работы с информационной базой. Описание данного АРМа не заменяет собой «Руководство пользователя» по «1С: Предприятию». Здесь не содержатся общие сведения о работе системы «1С: Предприятие». Характер изложения предполагает начальные знания по использованию системы программ «1С: Предприятие».

Из-за изменений в законодательстве, нормативной базе или уточнений методологии ведения учета, реальная программа может отличаться от данного руководства. В этом случае изменения могут быть отражены во встроенном Описании, поддерживаемом системой «1С: Предприятие».

## *Структура руководства*

**Введение.** В этом разделе описываются структура руководства, соглашения о терминах, определения и порядок получения экранной помощи при работе.

**Глава 1. Порядок установки АИС «Управление предприятием БТИ».** В разделе описывается порядок установки АИС «Управление предприятием БТИ».

#### *Соглашения о терминах*

#### **Сокращения, принятые в описании**

- **АИС** автоматизированная информационная система.
- **АРМ** автоматизированное рабочее место.
- **БД** база данных.

# *Помощь при работе с АРМ*

При работе пользователь может получить несколько видов помощи и подсказок.

Прежде всего можно клавишей F1 вызвать на экран стандартную справку системы «1С: Предприятие», которая содержит пояснения по всем режимам работы системы.

Чтобы получить разъяснение по использованию конкретного объекта конфигурации необходимо выбрать в главном меню пункт «Справка» / «Содержание справки». На экран будет выведен раздел описания, относящийся к выбранному объекту.

Чтобы получить краткую подсказку по элементам диалога, следует поместить указатель мыши над нужным элементом. Через 1-2 секунды возле указателя появится надпись, поясняющая назначение выбранного элемента диалога.

# Глава 1. Порядок установки АИС «Управление предприятием БТИ».

## 1.1. *Порядок установки АИС «Управление предприятием БТИ».*

1. Требования к системе:

- программно-аппаратная часть должна соответствовать требованиям, указанным в руководстве по установке и запуску «1С: Предприятие» версия 8.3;

- на компьютере должна быть установлена программа «1С:Бухгалтерия 8 ПРОФ»; - свободное дисковое пространство не менее 2 Гб.

2. Для установки АИС «УП БТИ» необходимо запустить файл setup.exe из установочного архива. После запуска программа установки при появлении окна предупреждения системы безопасности (рис. 1.1), нажать кнопку «Запустить».

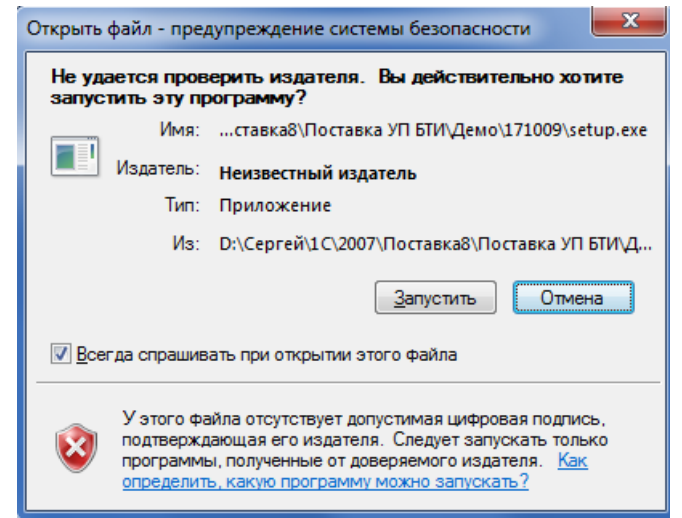

Рис. 1.1. Окно предупреждения системы безопасности.

Далее открывается окно установки конфигурации (рис. 1.2.), при нажатии кнопки «Далее>» открывается окно выбора каталога установки шаблонов конфигурации (рис. 1.3).

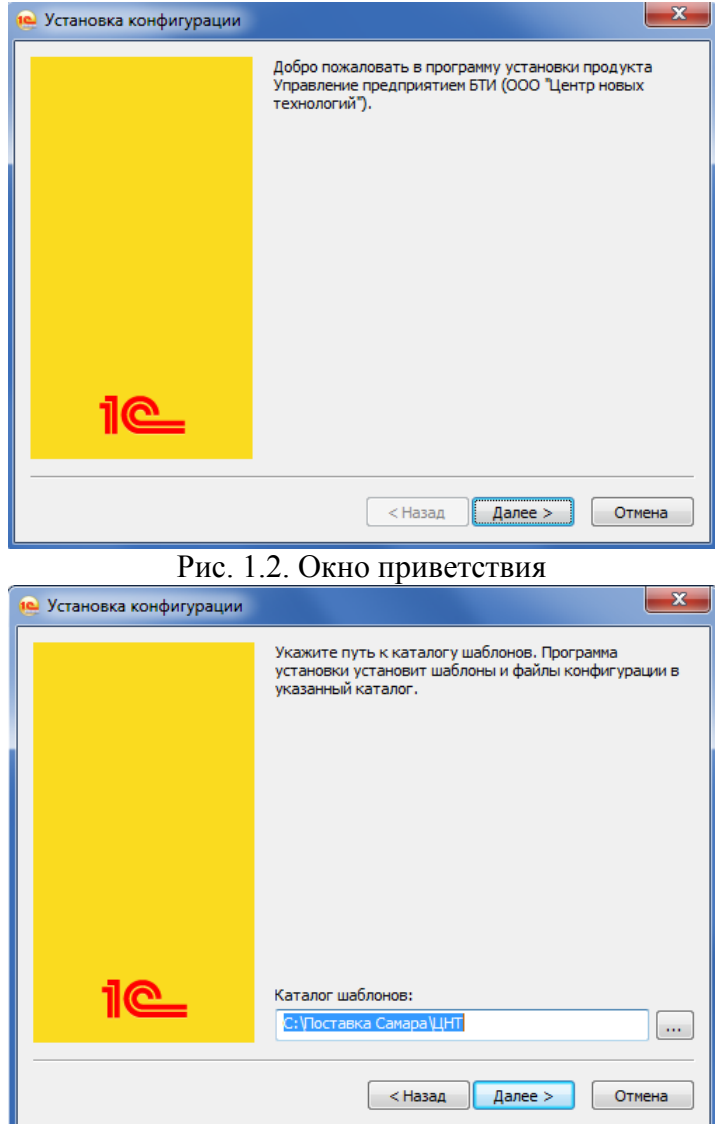

Рис. 1.3. Окно выбора каталога установки шаблонов

При нажатии кнопки «Далее>» осуществляется установка шаблонов и файлов конфигурации в выбранный каталог (рис. 1.4).

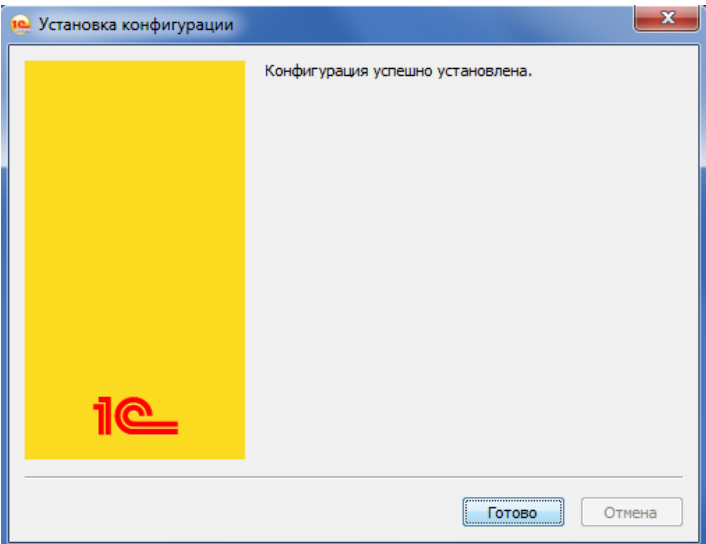

Рис. 1.4. Завершение установки конфигурации

Далее необходимо запустить ярлык запуска «1С Предприятие 8» и в открывшемся окне (рис. 1.5 ).

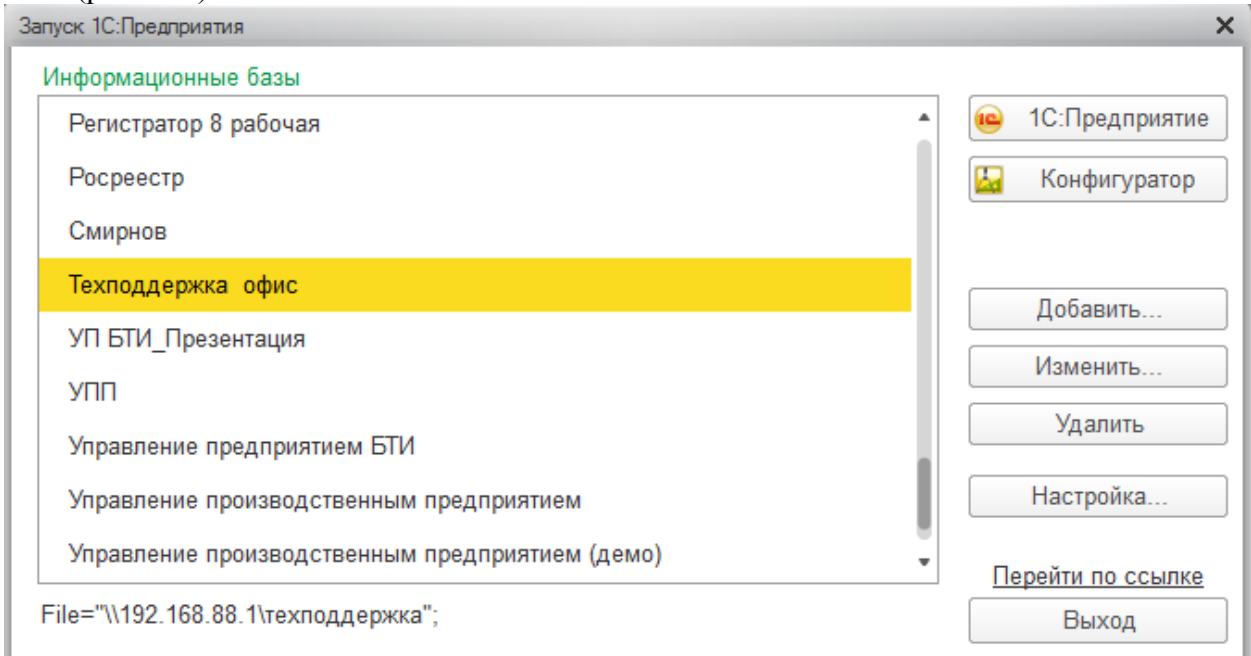

Рис. 1.5. Окно выбора информационной базы

Выбрать пункт «Добавить», в открывшемся окне (рис.1. 6) выбрать пункт «Создание новой информационной базы» и нажать кнопку «Далее>».

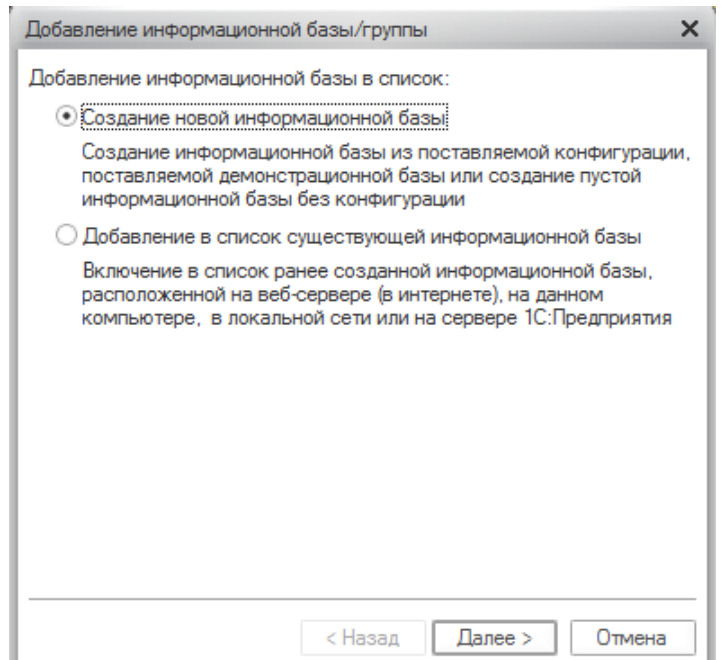

Рис. 1.6. Добавление информационной базы

В открывшемся окне выбрать пункт «Создание информационной базы из шаблона» и в списке шаблонов выбрать пункт «Управление предприятием БТИ » (рис. 1.7) и далее подпункт «2.1.2.хх» (где хх- текущая версия). Нажать кнопку «Далее>» (рис. 1.8).

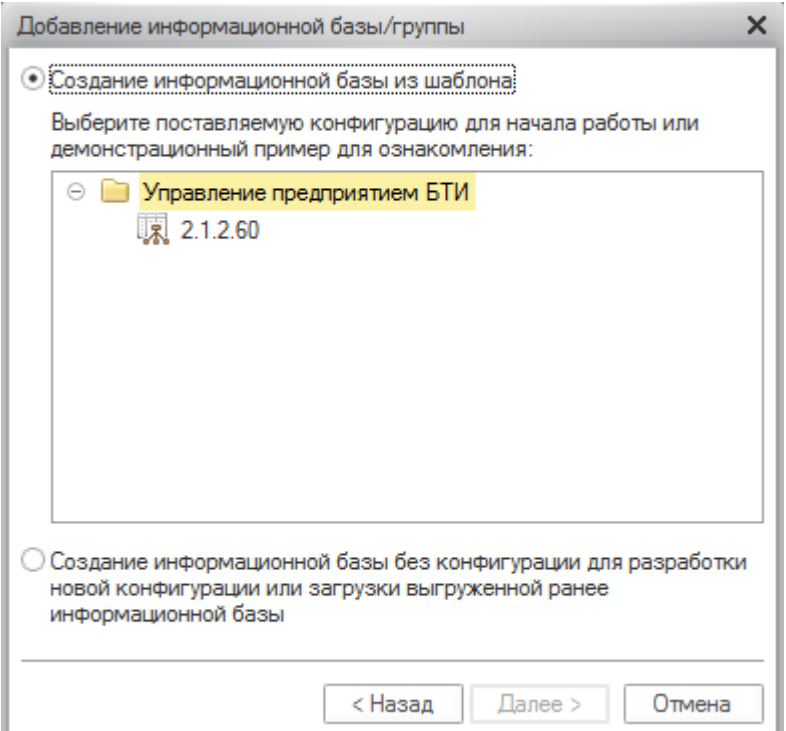

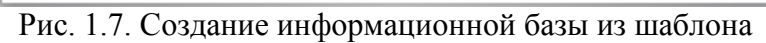

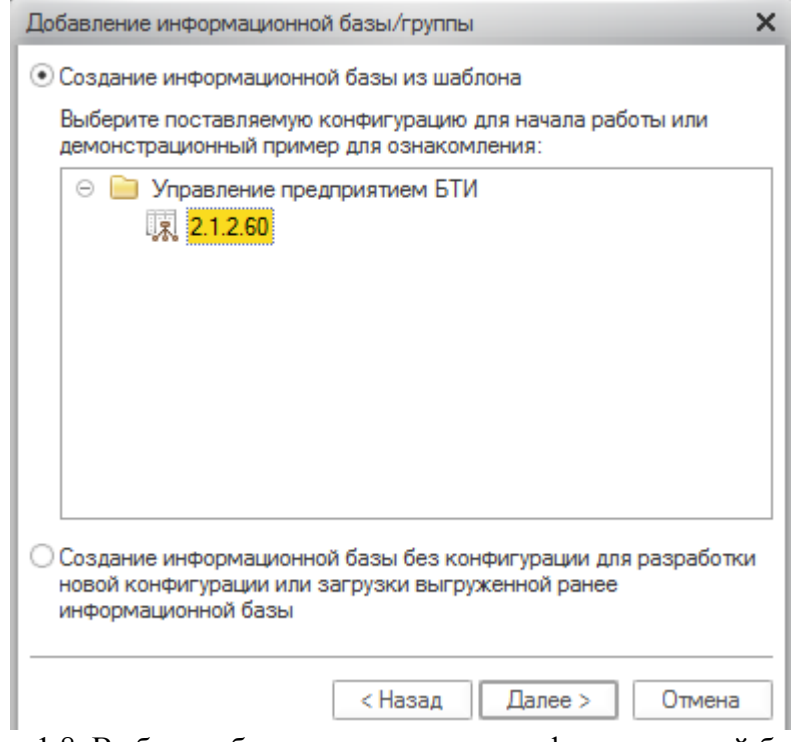

Рис. 1.8. Выбор шаблона для создания информационной базы.

Далее указывается наименование информационной базы и тип расположения базы данных (рис.1.9).

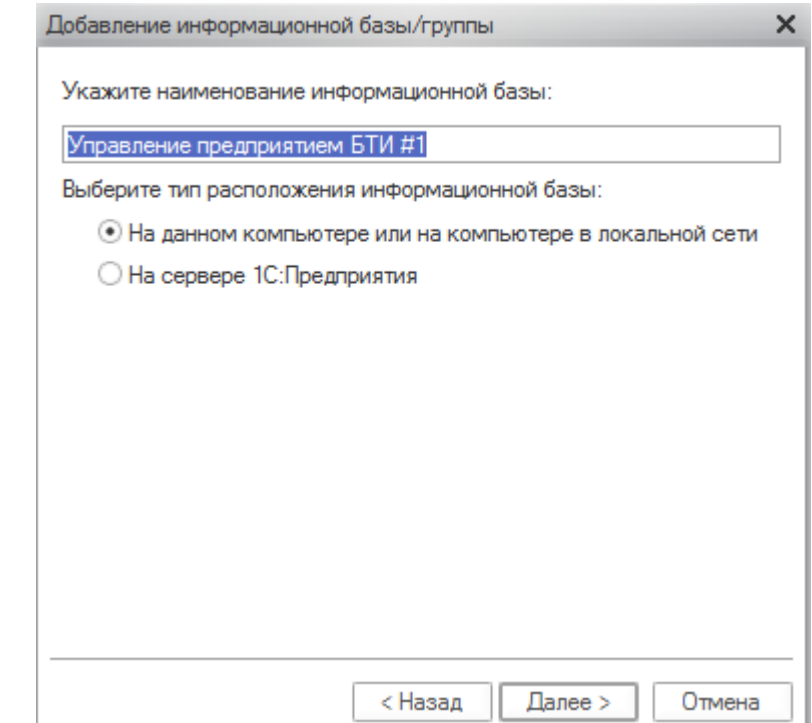

Рис. 1.9. Указание имени информационной базы и выбор типа расположения

#### *1.1.1. Файловый вариант установки АИС «Управление предприятием*  **БТИ».**

В открывшемся окне выбирается тип расположения информационной базы «На данном компьютере или на компьютере в локальной сети» (рис.1.10).

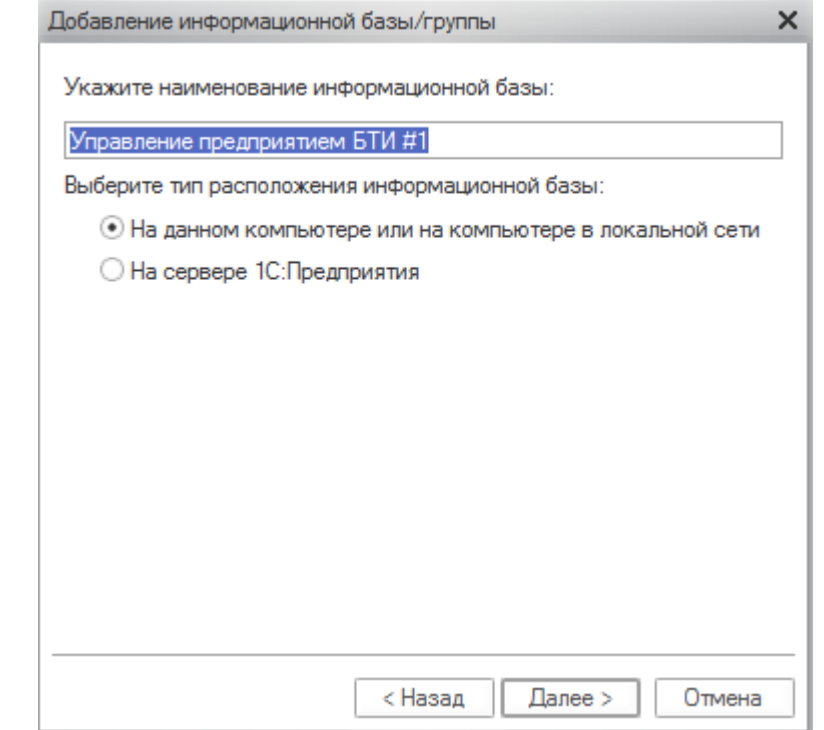

Рис. 1.10. Указание имени информационной базы и типа расположения

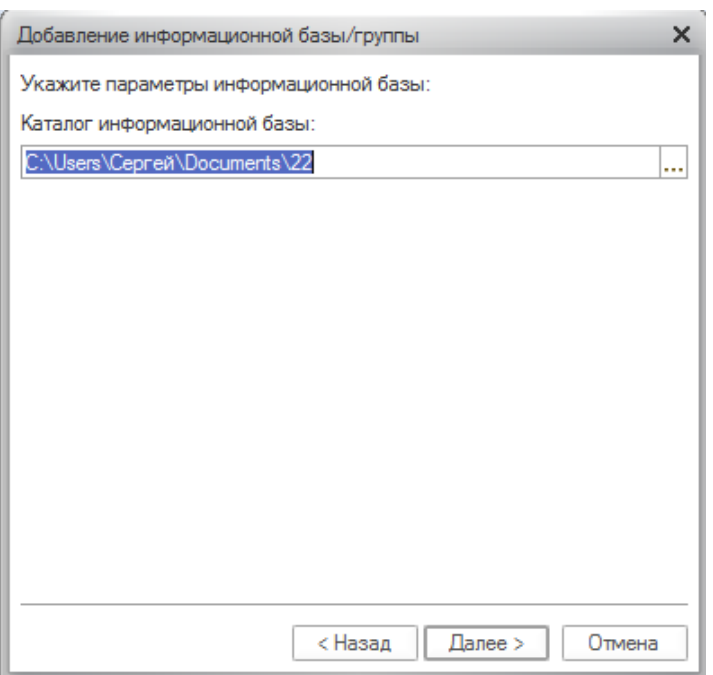

Далее выбирается каталог, где будет располагаться база данных (рис. 1.11).

Рис. 1.11. Выбор каталога информационной базы

Далее указываются параметры запуска базы данных (необходимо выбрать «Основной режим запуска» - «Толстый клиент») и версия «1С Предприятия» 8.3 (рис.1.12).

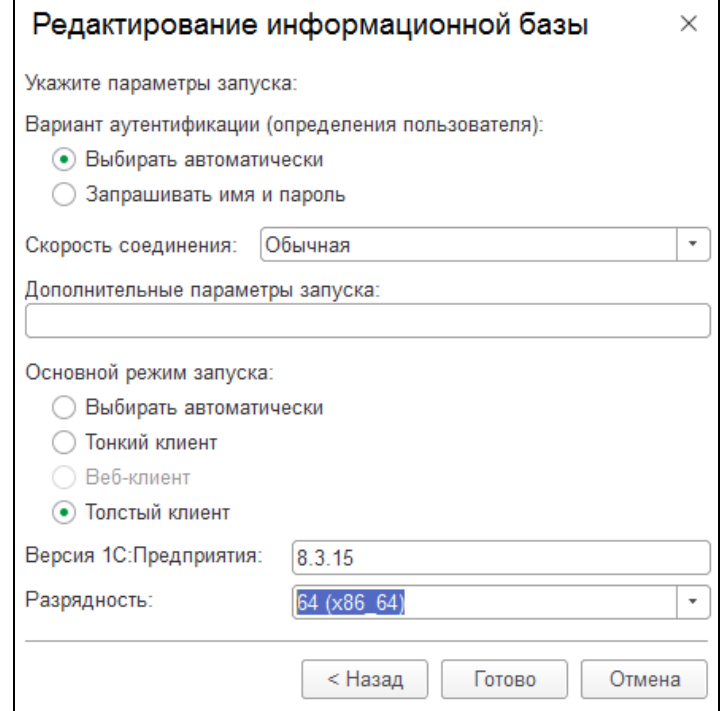

Рис. 1.12. Выбор параметров запуска информационной базы

После нажатия на кнопку «Готово» происходит добавление базы данных с указанными параметрами и она появляется в списке информационных баз при запуске 1С:Предприятие 8.

#### *1.1.2. Клиент-серверный вариант установки АИС «Управление предприятием БТИ».*

В открывшемся окне выбирается тип расположения информационной базы «На сервере 1С: Предприятие» (рис.1.13).

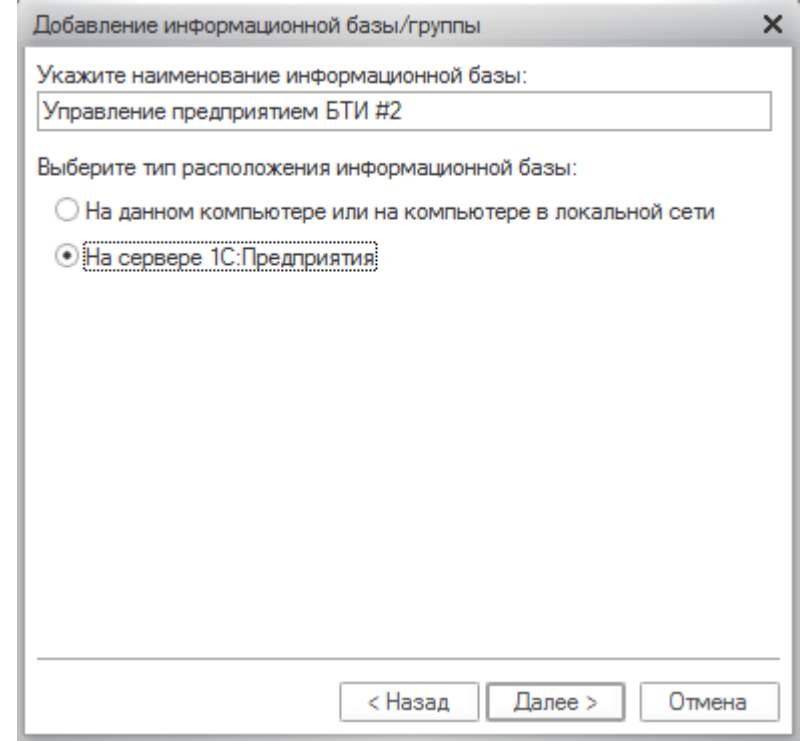

Рис. 1.13. Указание имени информационной базы и типа расположения

Далее указываются параметры для клиент-серверного варианта (рис. 1.14).

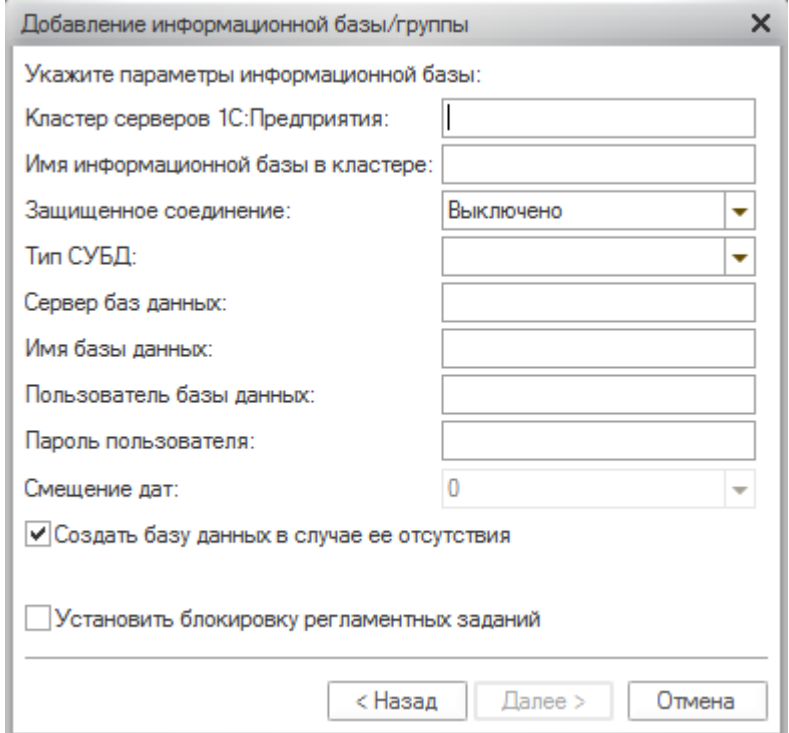

Рис. 1.14. Заполнение параметров информационной базы

Заполняются следующие параметры:

- Кластер серверов 1С: Предприятия
- Имя информационной базы в кластере
- Тип СУБД ()
- Сервер баз данных
- Имя базы данных
- Пользователь базы данных
- Пароль пользователя

После заполнения соответствующих параметров (рис. 1.15)

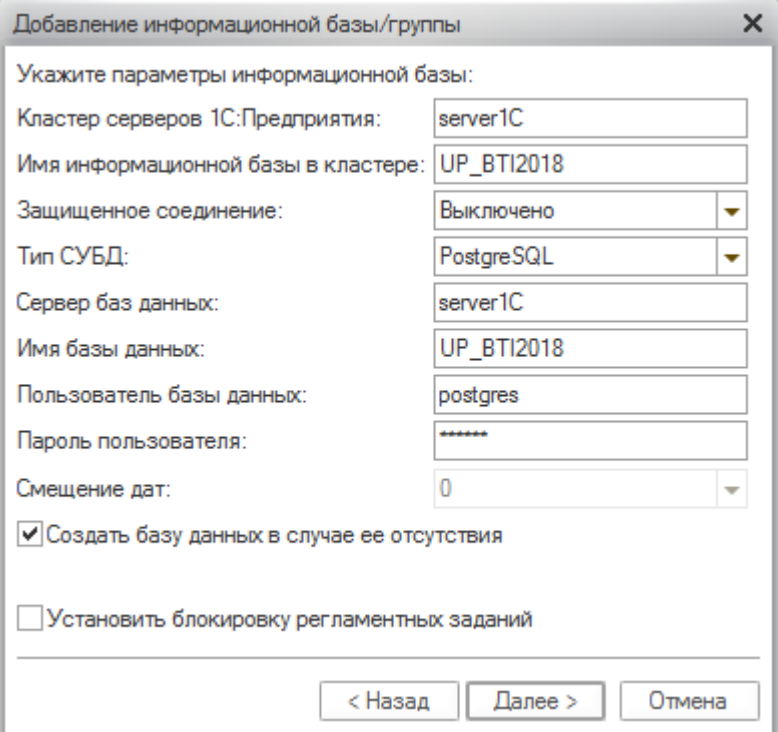

Рис. 1.15. Параметры информационной базы

Далее указываются параметры запуска базы данных и версия «1С Предприятия» 8.3 (рис.1.16).

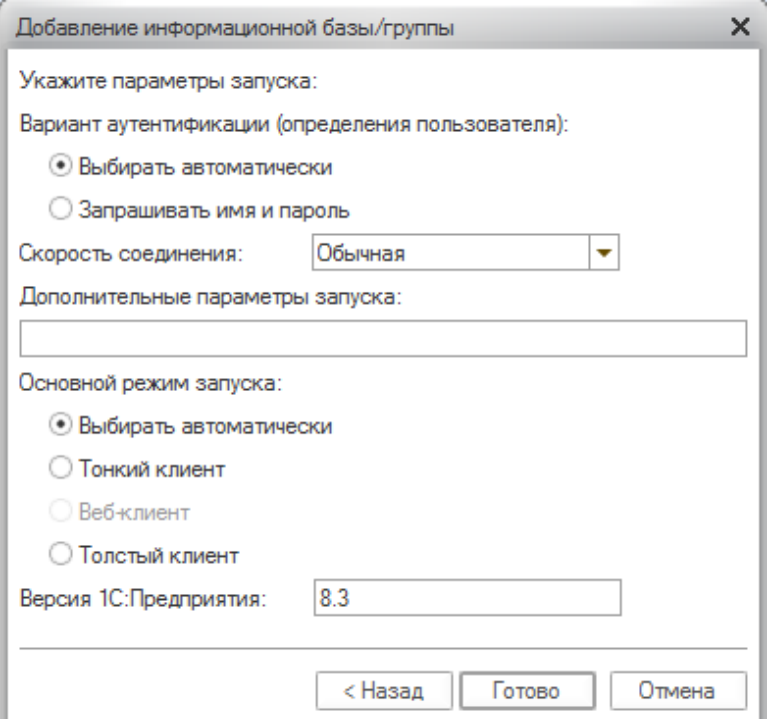

Рис. 1.16. Выбор параметров запуска информационной базы

После нажатия на кнопку «Готово» происходит добавление базы данных с указанными параметрами и она появляется в списке информационных баз при запуске 1С:Предприятие 8.